## Windows Update 運用最適化モデル 運用管理ツール V4 L60 アップデート留意事項

ここでは、Windows Update 運用最適化モデル 運用管理ツールをV4 L60 にアップデートしてご利用 になる場合の留意事項と、L40 以降にレベルアップすると使える機能について説明します。

## ■留意事項

- 「Windows Update 運用最適化モデル 運用管理ツール」の更新プログラムは、インターネット の本製品専用ホームページで提供します。事前にダウンロードをお願いいたします。 本製品専用ホームページについては、ESPRIMO Edge Computing Edition Z0110/W および Z0111/W に添付されている「本製品をお使いのお客様へ」をご覧ください。
- 運用管理ツールからエッジコンピューティングデバイスのアクセスポイント部のファームウェ アをアップデートするには、FTP サーバーが必要です。 利用可能なFTP サーバーがない場合は、運用管理ツール サーバ機能、運用管理ツール 管理コン ソール機能をインストールしてある端末に構築できます。
- FTP サーバーを構築しない場合は、アクセスポイントの管理画面から、ファームウェアをアップ デートしてください。 運用管理ツール コンソール機能の「管理コンソール(機器管理)」画面で、「機器管理」→「メン テナンス」→「アクセスポイント」の順にクリックすることで、アクセスポイントの管理画面を 表示できます。
- FTP サーバーのアクセス用に作成したユーザーアカウントのパスワード期限は、OS の標準で42 日で切れます。 パスワードの期限が切れるとFTP サーバーにアクセスできなくなり、運用管理ツールの「ファー ムウェアアップデート」からファームウェアのアップデートができなくなります。その場合は、 FTP ユーザーのパスワードを変更してください。 変更後、ポリシーエディタツールの「AP 操作に関する設定」→「FTP サーバのパスワード」を 再度設定してください。
- 運用管理ツールをご使用の際は、アクセスポイント部のファームウェアをVer1.1.5 にアップデー トしてお使いください。ファームウェアは下記サイトからダウンロードしてください。 「ドライバダウンロード」[\(http://www.fmworld.net/biz/fmv/index\\_down.html\)](http://www.fmworld.net/biz/fmv/index_down.html) ファームウェアのアップデートについては、「アクセスポイント操作ガイド」をご確認ください。
- アクセスポイント部のファームウェアが Ver1.1.3 の場合、運用管理ツールの「機器操作」→「PC/AP 管理」→「ファームウェアアップデート」からファームのアップデートをすると、ファームウェ アのアップデート自体は成功していますが、「失敗:ファームウェアのアップデート処理が全て 失敗しました。」と表示されることがあります。
- ポリシーエディタツールには、設定値のインポート/エクスポート機能はありません。「初期設 定に戻す」をクリックすると、すべての値が初期値に戻り、あとから設定した値が消えますので ご注意ください。
- エッジコンピューティングデバイスに運用管理ツール クライアント機能をインストール後は、 「運用管理ツール/AP 部 連携用パスワード設定ツール」を必ず実行してください。 実行方法については『Windows Update 運用最適化モデル 運用管理ツールセットアップガイド』 ー「2.4 管理する端末(マスター端末、エッジコンピューティングデバイス)の構築」ー「2.4.2 運 用管理ツール/AP 部 連携用パスワード設定ツール」をご覧ください。
- クライアント機能をアンインストール、再インストールした場合は、再度「運用管理ツール/AP 部 連携用パスワード設定ツール」を実行してください。
- 「運用管理ツール/AP 部 連携用パスワード設定ツール」にてアクセスポイント部分とパスワード 連携後、再びアクセスポイント部のadmin ユーザーのパスワードを変更した場合は、再度「運用 管理ツール/AP 部 連携用パスワード設定ツール」を実行する必要があります。
- 「AP 管理」の操作について アクセスポイント部の管理画面にブラウザでログインしている場合に、管理コンソール機能「AP 管理」の次の4 つの操作を行うと失敗します。
	- ・再起動
	- ・インポート/エクスポート
	- ・ファームウェアアップデート
	- ・時刻同期

ログインしている場合は、ブラウザで「ログアウト」をクリックし、ログアウトしてから操作し てください。

(ログアウトの方法)

- 管理コンソール機能を実行している端末(今操作している端末)のブラウザで開かれている 場合は、「ログアウト」をクリックして正しくログアウトしてください。ブラウザの×ボタ ンをクリックして閉じた場合は、正しくログアウトされないのでご注意ください。
- 他の端末から開いている場合は、その端末で「ログアウト」をクリックして正しくログアウ トしてください。
- Windows 11 のスマートアプリコントロールを「オン」にしていると運用管理ツールをインスト ールできません。スマートアプリコントロールを「オフ」または「評価」に設定してインストー ルしてください。

■V4140 で追加・変更された機能

リモート操作時、管理者端末から端末に対して実行できる特殊キー操作が増えました。

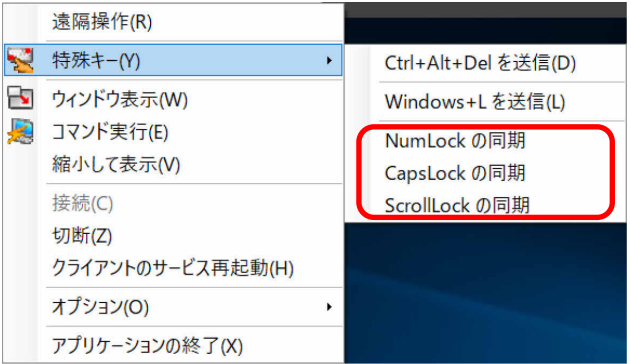

特殊キー操作の手順は、『Windows Update 運用最適化モデル 運用管理ツール リモート操作 ガイド』ー「3.3 端末に特殊キー操作をするには」をご覧ください。

 リモート操作時、管理者端末からコマンドを実行するときに、ログオンしているユーザ権限で実 行していましたが、「ローカルシステム権限」で実行する機能が追加されました。

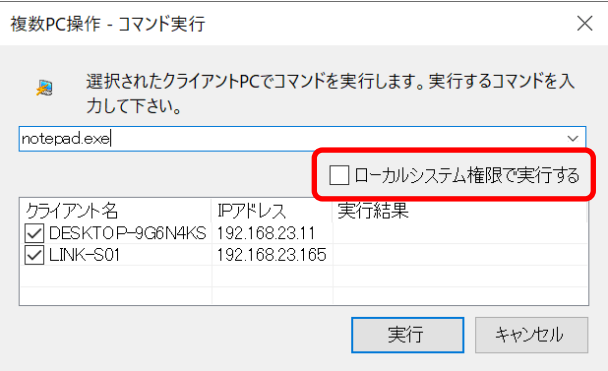

コマンド実行の手順は、『Windows Update 運用最適化モデル 運用管理ツール リモート操作 ガイド』ー「3.4 端末でコマンドを一斉に実行する」をご覧ください。

ポリシーエディタで変更できる項目が追加されました。

運用管理ツール管理コンソールの制御

エッジコンピューティングデバイス管理画面で利用するポート番号(初期値:10090)

ポート番号変更ツールを利用し、エッジコンピューティングデバイスの管理画面で利用するポー ト番号を初期値の10090 から変更した場合は、こちらの設定も併せて変更してください。 ポリシーエディタツールの使い方については、『Windows Update 運用最適化モデル 運用管理 ツール ユーザーガイド』ー「付録F ポリシーエディタツールの使用方法」をご覧ください。

各製品名は、各社の商標または登録商標です。 各製品は、各社の著作物です。 Copyright Fujitsu Limited 2022